# **18Gbps 4K@60hz HDMI 2.0 HDbaset matrix modular version**

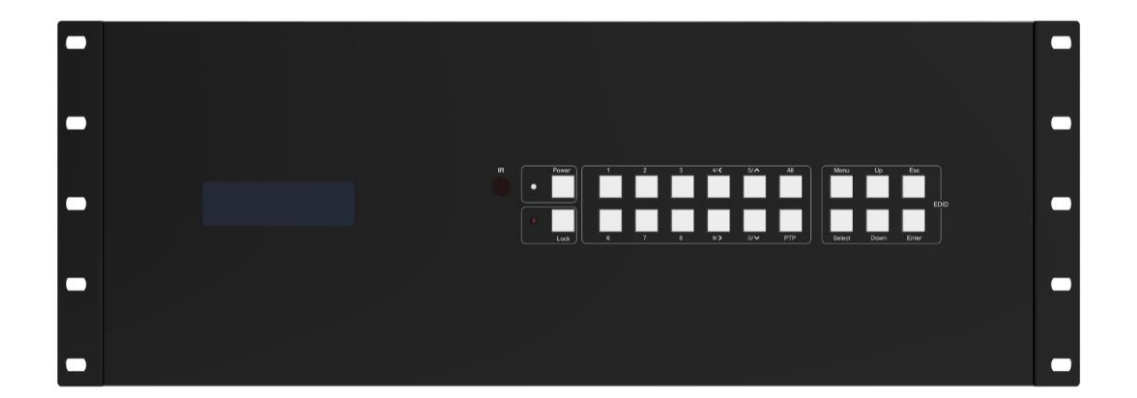

Thank you for purchasing this product. For optimum performance and safety, please read these instructions carefully before connecting, operating or adjusting this product. Please keep this manual for future reference.

# **SURGE PROTECTION DEVICE RECOMMENDED**

This product contains sensitive electrical components that may be damaged by electrical spikes, surges, electric shock, lightning strikes, etc. Use of surge protection systems is highly recommended in order to protect and extend the life of your equipment.

# **SAFTY NOTICE**

- 1. The transmission distances of HDMI over UTP cables are measured using TE CONNECTIVITY 1427071-6
- 2. EIA/TIA-568-B termination (T568B) for CAT cables is recommended for better performance.
- 3. DO NOT use 568A/568B standard mixed CAT cable (cross-over cable) because there are 2 pairs swapped, this will make POE OVER-CURRENT and damage POE components. Please use straight-through CAT cable (both RJ45 headers are 568A or 568B standard).
- 4. It is recommended that power up the device after connections of source, sink and CAT cable.
- 5. To reduce the interference among the unshielded twisted pairs of wires in CAT cable, do not run HDBaseT / Zone Cat5e/6/6a cabling with or in close parallel proximity to mains power cables. Shielded CAT cables can be used to improve EMI problems, which is worsen in long transmission.
- 6. Because the quality of the CAT cables has the major effect on how long the transmission limit can achieve and how good is the received picture quality, the actual transmission range is subject to one's choice of CAT cables.
- 7. Do not substitute or use any other Power Supply other than the enclosed unit, or a Factor Electronics approved Replacement Part. Doing so will void the warranty and potentially expose the user to dangerous voltages resulting in an electrical shock.
- 8. Do not disassemble the device for any reason. Doing so will void the manufacturer's warranty. Also, our unique case is an integral part of the design of this unit and is responsible for cooling and circuitry shielding. Any modifications to this case will potentially cause malfunction and product failure.
- 9. Do not expose the device to water, moisture, or liquid. Possible electric shock may result as well as failure of the unit to operate.

# **Table of Contents**

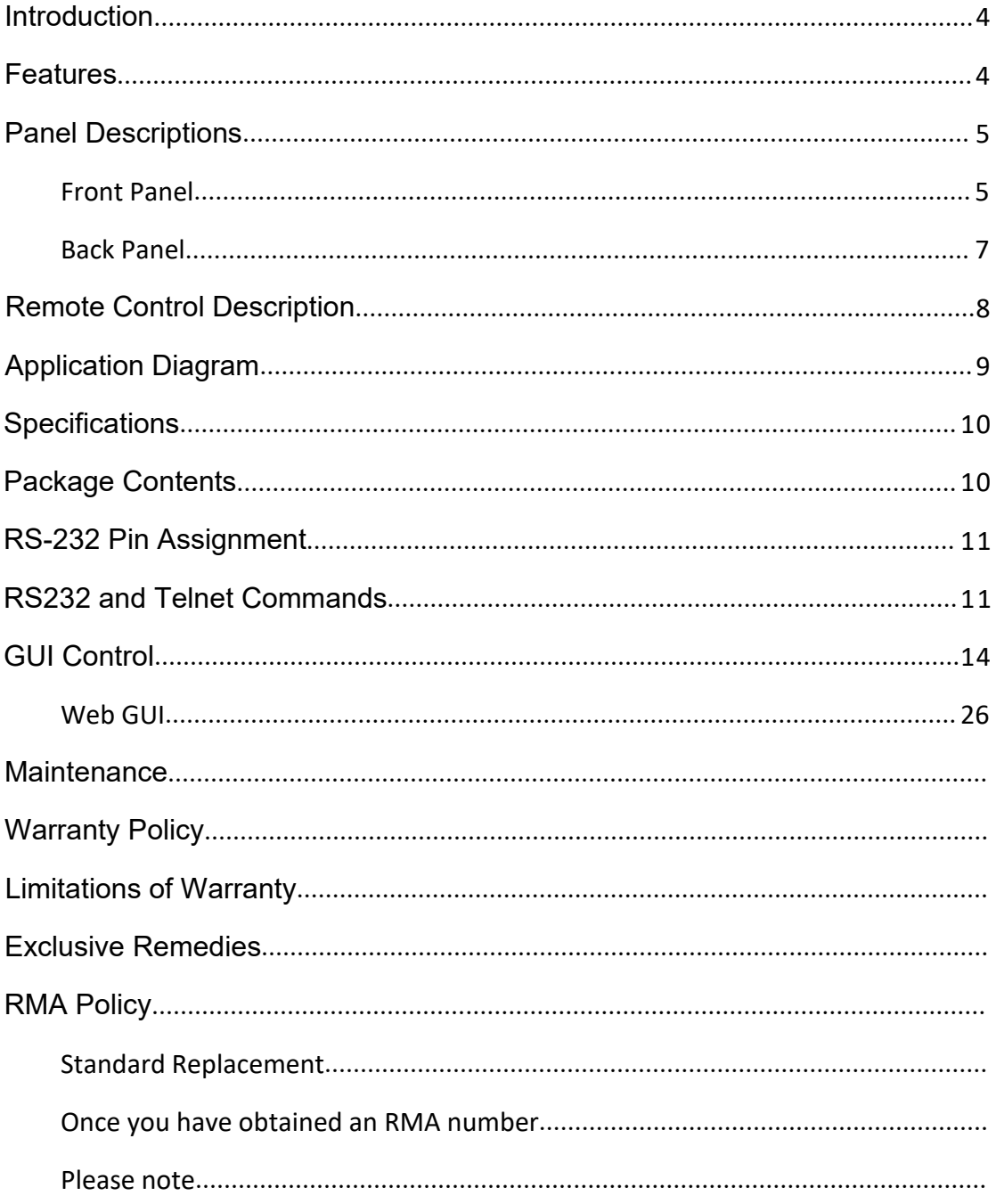

# **Introduction**

The 16x16 HDbaset matrix is a Pro Matrix Switcher featured with 16x HDMI Inputs and 16x HDMI Outputs & 16x HDBaseT Outputs. This unit supports 4K/UHD video @ 60Hz with 4:4:4 chroma sampling, as well as HDMI data rates up to 18Gbps. It is also compatible with high dynamic range (HDR10) formats and all 3D formats. It supports audio embedding and de-embedding, along with multichannel digital audio formats such as Dolby® True HD and DTS-HD® Master Audio™. Based on smart HDBaseT technology, the output distance can reach up to 100m/330ft for 1080p and 70m/230ft for 4K via Cat5e/Cat6. Each source can be routed to any display using the front-panel push buttons, IR remote control, RS-232 interface, TCP/IP or Web GUI.

This pro matrix series provides the most flexible and cost effective solution in the Audio/Video market. It has been specifically designed to operate in challenging AV environment.

# **Features**

- ◆ 19inch 4U modular design, flexible horizontal I/O cards
- 16x HDMI inputs, 16x HDBaseT outputs & 8 mirrored HDMI outputs
- Supports 4K@60Hz 4:4:4, HDR, HLG and full 3D
- 16x HDBaseT output support transmitting 1080p up to 100m/330ft, 4K up to 70m/230ft
- Supports audio de-embedding on outputs as Coaxial and L/R audio output
- Volume control on L/R audio output
- IR/RS232 signal can pass through to the corresponding receiver (1 to 1, 2 to 2 … 16 to 16) via HDBaseT
- Multi-channel audio pass through up to Dolby Digital Plus, Dolby TrueHD, DTS-HD Master Audio, and Dolby Atmos
- LCD panel, IR, RS232, TCP/IP and Web GUI for control
- Support PoC (Power over cable) to power compatible HDBaseT receivers
- Advanced EDID management
- HDCP 2.2 compliant

# **Panel Descriptions**

**Front Panel**

# 234  $90001$ Œ O  $(6)(7)(8)$  $(1)$  $(2)$ 141516 171819  $\odot$

- 1. LCD Display -- Show the status of input-output selection, EDID info and so on.
- 2. IR Receiver Window -- Receive the IR from the remote control of matrix.
- 3. Power LED Indicator -- Indicate the status of the power for the matrix.
- 4. Power Button -- Press to power on/off the matrix.
- 5. HDMI Input/ Output composite button 1 to 3– Press to select Input 1 to 3 or Output 1 to 3. Or combine with other button to select Input/ Output channel when Input/ Output is high than 9.
- 6. HDMI Input/ Output multiple button 4 -- Press to select Input 4 or Output 4. Or combine with other button to select Input/ Output channel when Input/ Output is high than 9. This button also can be used to control cursor to Left under "MENU" editable status.
- 7. HDMI Input/ Output multiple button 5 -- Press to select Input 5 or Output 5. Or combine with other button to select Input/ Output channel when Input/ Output is high than 9. This button also can be used to control cursor to Up under "MENU" editable status.
- 8. All Button for HDMI Outputs Press to select all of the outputs from 1 to 16
- 9. Menu Button –Press to enter EDID set mode. Three EDID segments will display on the LCD panel formatted as: INPUT VIDEO AUDIO, for example: IN1 1080P 2.0CH, means to set 1080P 2.0CH EDID to INPUT1. The blinking segment is the one can be changed currently. Segment content items as below:

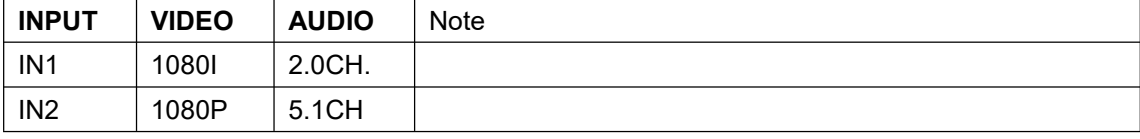

**5**

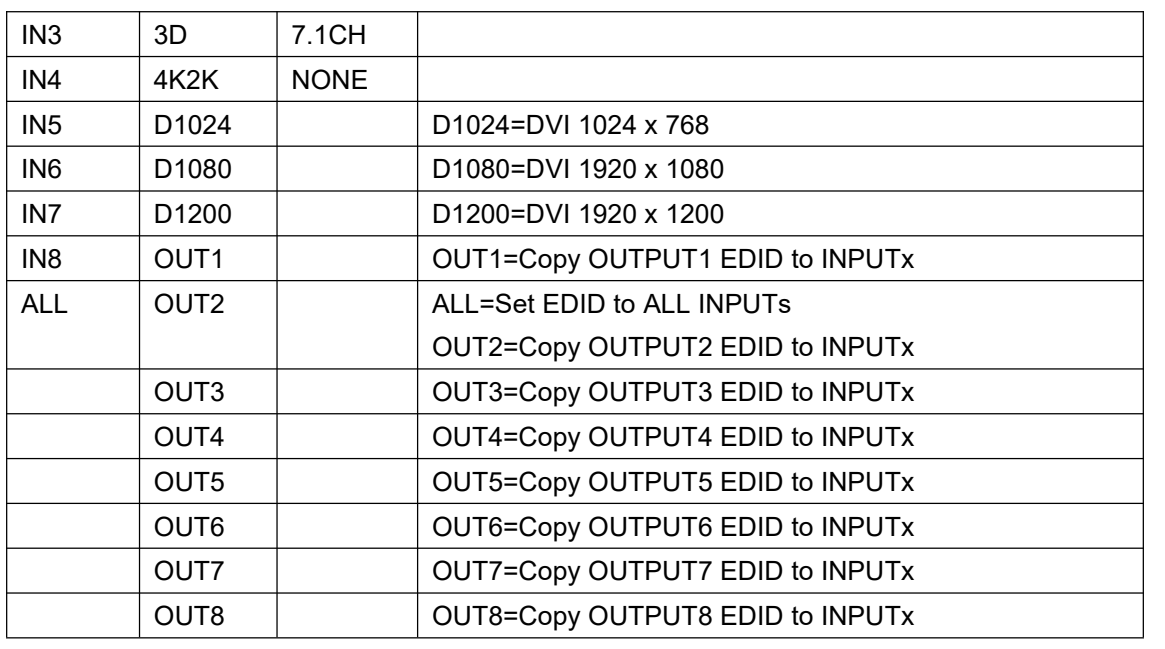

- 10. Up Selection Button Press to change segment's value
- 11. ESC Press to quit EDID set mode
- 12. Lock LED Indicator -- Indicate the status of Lock.
- 13. Lock Button -- Press to lock the buttons of the front panel
- 14. HDMI Input/ Output composite button 6 to 8– Press to select Input 6 to 8 or Output 6 to 8. Or combine with other button to select Input/ Output channel when Input/ Output is high than 9.
- 15. HDMI Input/ Output multiple button 9 -- Press to select Input 9 or Output 9. Or combine with other button to select Input/ Output channel when Input/ Output is high than 9. This button also can be used to control cursor to Right under "MENU" editable status.
- 16. HDMI Input/ Output multiple button 0 -- Combine with other button to select Input/ Output channel when Input/ Output is high than 9. This button also can be used to control cursor to Down under "MENU" editable status.
- 17. PTP Button -- Press to mirror all inputs and outputs (e.g. output 1 to input1, output 2 to
- input2 and so on).<br>18. Selection Button -- Press to select segment to change setting. Selected segment will be blinking.
- 19. Down Selection Button -- Press to change segment's value.
- 20. Enter Button -- Press to set EDID to specified INPUT or copy EDID from specified OUTPUT to specified INPUT.

## **Back Panel**

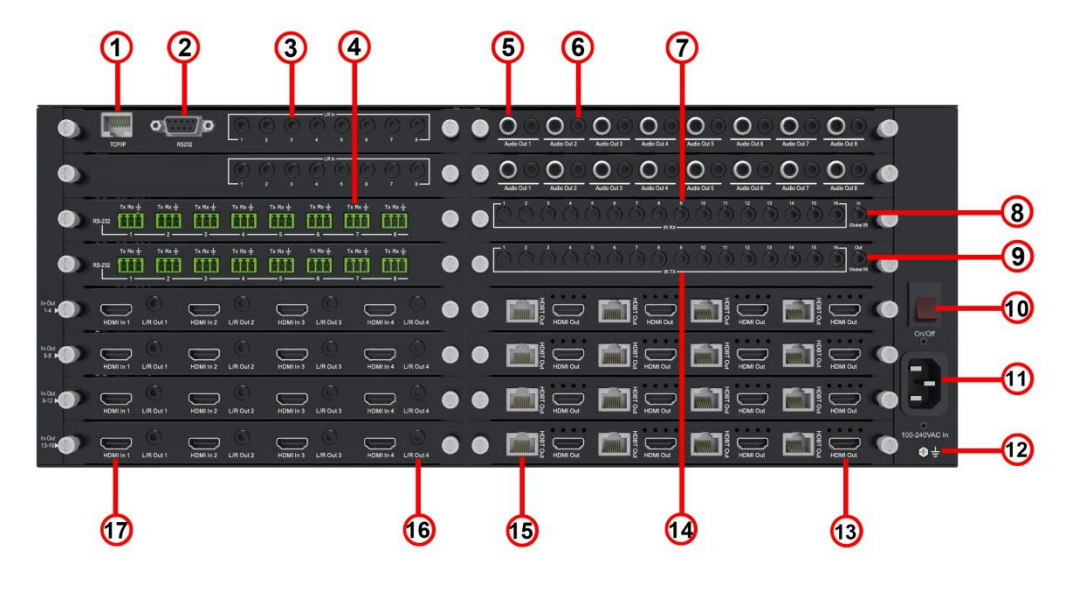

- 1. RJ45 TCP control
- 1. Master RS232 Port –DB9, female

2. L/R Input 1 to 16 – 3.5mm stereo earphone jack, to embed 2CH audio into the corresponding HDMI Inputs

3. RS232 Port 1 to 16 -- 3-pin phoenix terminal connector

4. Coaxial Output -- RCA connector. Multichannel digital audio loop outs for use with a sound system or multi-channel zone amplifier - Audio outputs follow the corresponding HDBaseT outputs e.g. Audio out 1 follows HDBaseT output 1.

5. L/R Output -- 3.5mm stereo earphone jack. Analog audio loop outs for use with a sound system or multi-channel zone amplifier - Audio outputs follow the corresponding HDBaseT outputs e.g. Audio out 1 follows HDBaseT output 1.

6. IR Output 1 to 16 –3.5mm mono phone-jack, connect to IR emitter cable.

- 7. Global IR Output -- 3.5mm mono phone-jack.
- 8. Global IR Input -- 3.5mm mono phone-jack.
- 9. Power Switch Power on/off the matrix
- 10. DC Power Input Connect to DC power supply included in package
- 11. GND Connect to ground
- 12. HDMI Output Connect to HDMI sink
- 13. IR Input 1 to 16 3.5mm stereo phone-jack, connect to IR sensor cable
- 14. HDBaseT output Connect to HDBT Receiver

15. L/R Output – 3.5mm stereo earphone jack. Extract analog audio from corresponding HDMI input.

16. HDMI Input – Connect to HDMI source

## **Remote Control Description**

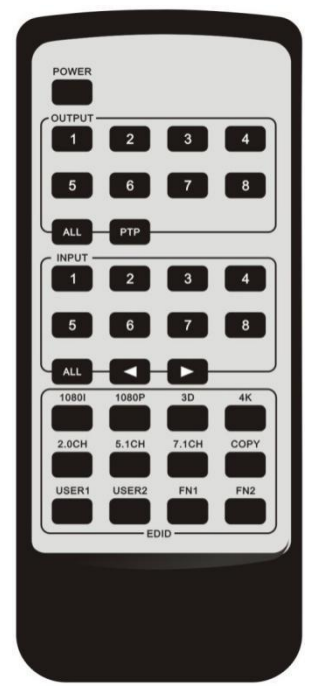

#### **Output and Input select**

A. OUTPUT-X select INPUT-Y:

- 1. Press OUTPUT-X (X means 1 to 8 of outputs)  $\rightarrow$  Press INPUT-Y (Y means 1 to 8 of inputs )
- 2. Press OUTPUT-X (X means 1 to 8 of outputs)  $\rightarrow$  press the left and right arrow buttons to select the input.
- B. All outputs select INPUT-Y: Press ALL button in zone OUTPUT $\rightarrow$  Press INPUT-Y button ( Y means 1 to 8 of inputs ), then INPUT-Y switched to ALL OUTPUTS
- C. Mirror all inputs and outputs (Ex. Input 1 to output 1, input 2 to output 2, etc): Press PTP button in Zone OUTPUT

#### **EDID Set Up**

- A. Fixed EDID to INPUT-Y/ALL Press 1080I/1080P/3D/4K → Press 2.0CH/5.1CH/7.1CH → INPUT-Y/ALL button in Zone INPUT
- B. Copy EDID of OUTPUT-X to INPUT-Y/ALL Press COPY button→ Press OUTPUT-X button→ Press INPUT-Y/ALL button
- C. User defined EDID to INPUT-Y/ALL Press USER1/USER2 button→Press INPUT-Y/ALL

**NOTE**: Pressing button sequence should be finished in 5 seconds, otherwise, operation discarded.

# **Application Diagram**

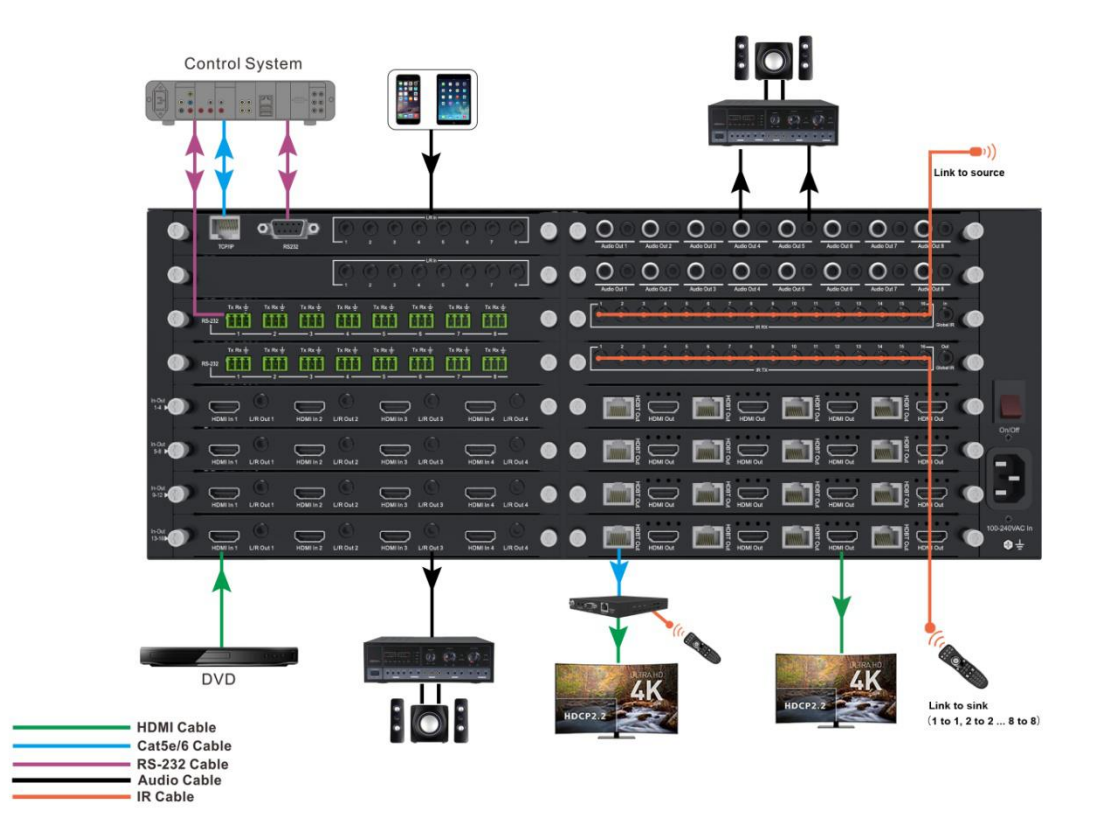

# **Specifications**

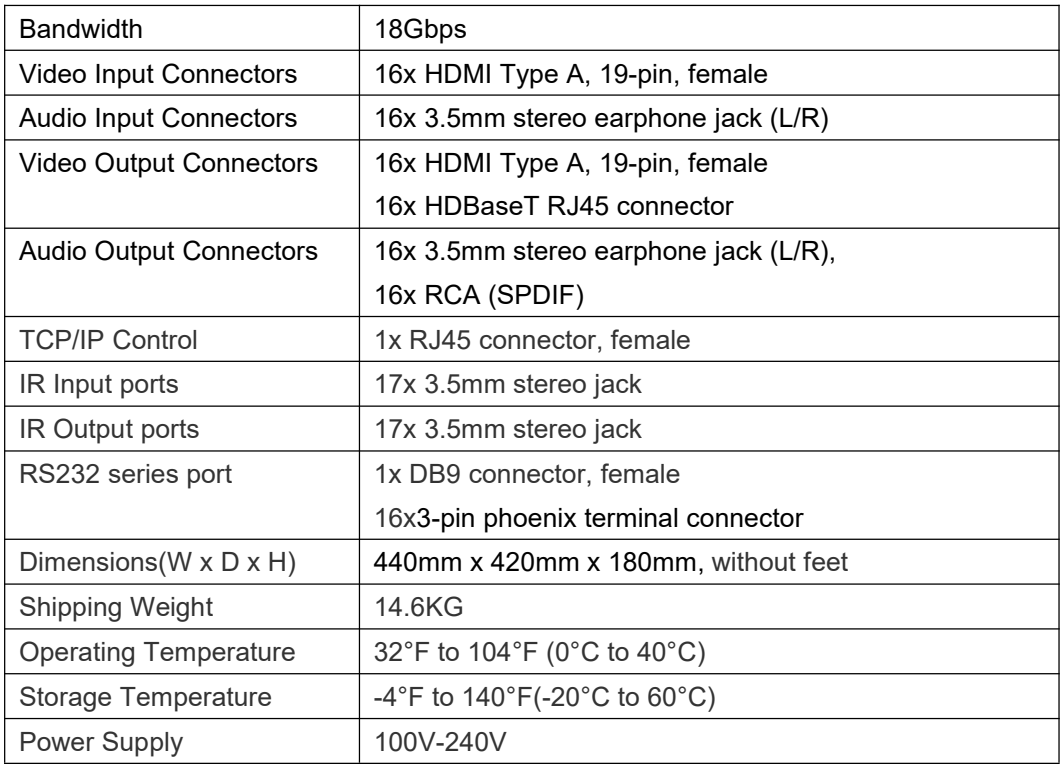

# **Package Contents**

- 1) 1x 8x8 HDbaset matrix
- 2) 1x Power Supply
- 3) 1x Power Cord
- 4) 1x Master Remote Control
- 5) 17x IR Transmitter cable
- 6) 17x IR Receiver cable
- 7) 2x Rack-mount ears (19" Rack-Mountable)
- 8) 1x Serial Cable (9-pin RS232 to 3-pin phoenix connector)

# **RS-232 Pin Assignment**

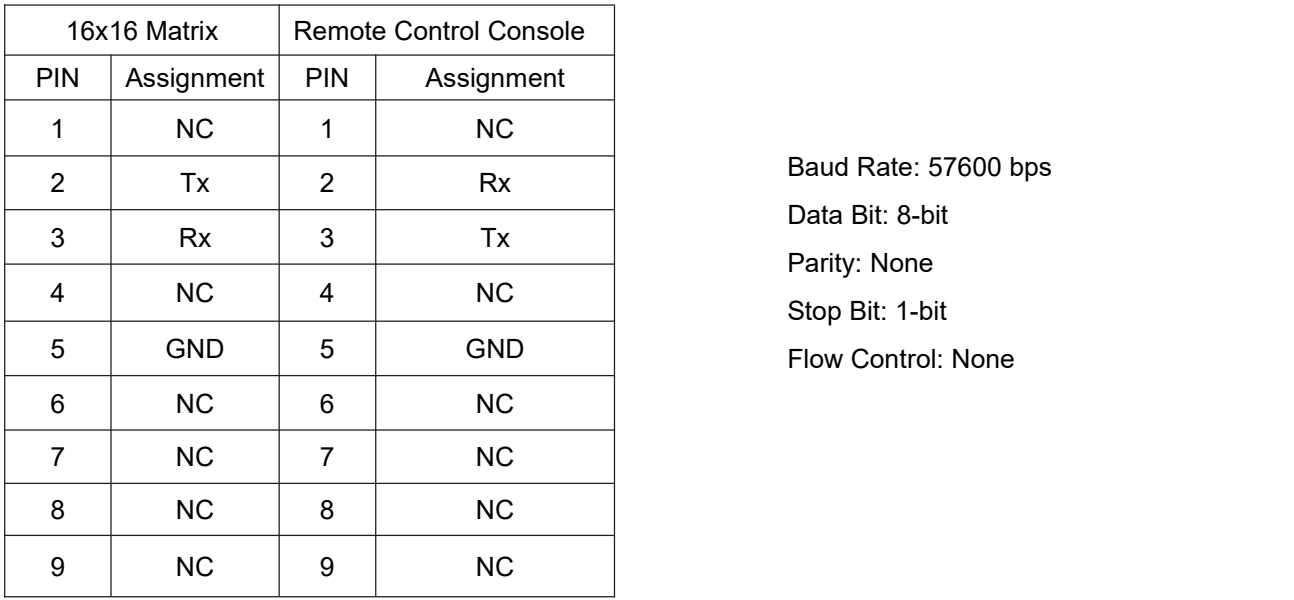

Baud Rate: 57600 bps Data Bit: 8-bit Parity: None Stop Bit: 1-bit

**NOTE**: Use **Straight Through DB9 Cable** to connect the matrix with computer, **DO NOT** use Crossover Cable (Null Modem Cable).

# **RS232 and Telnet Commands**

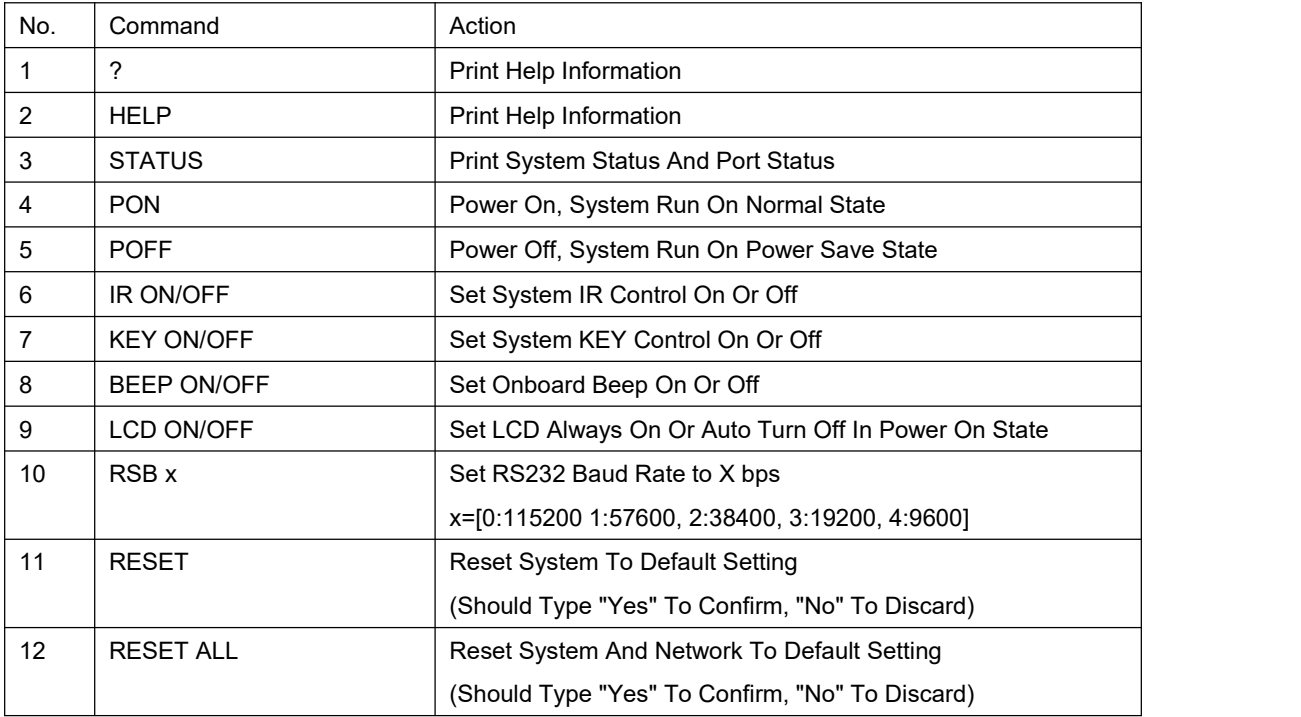

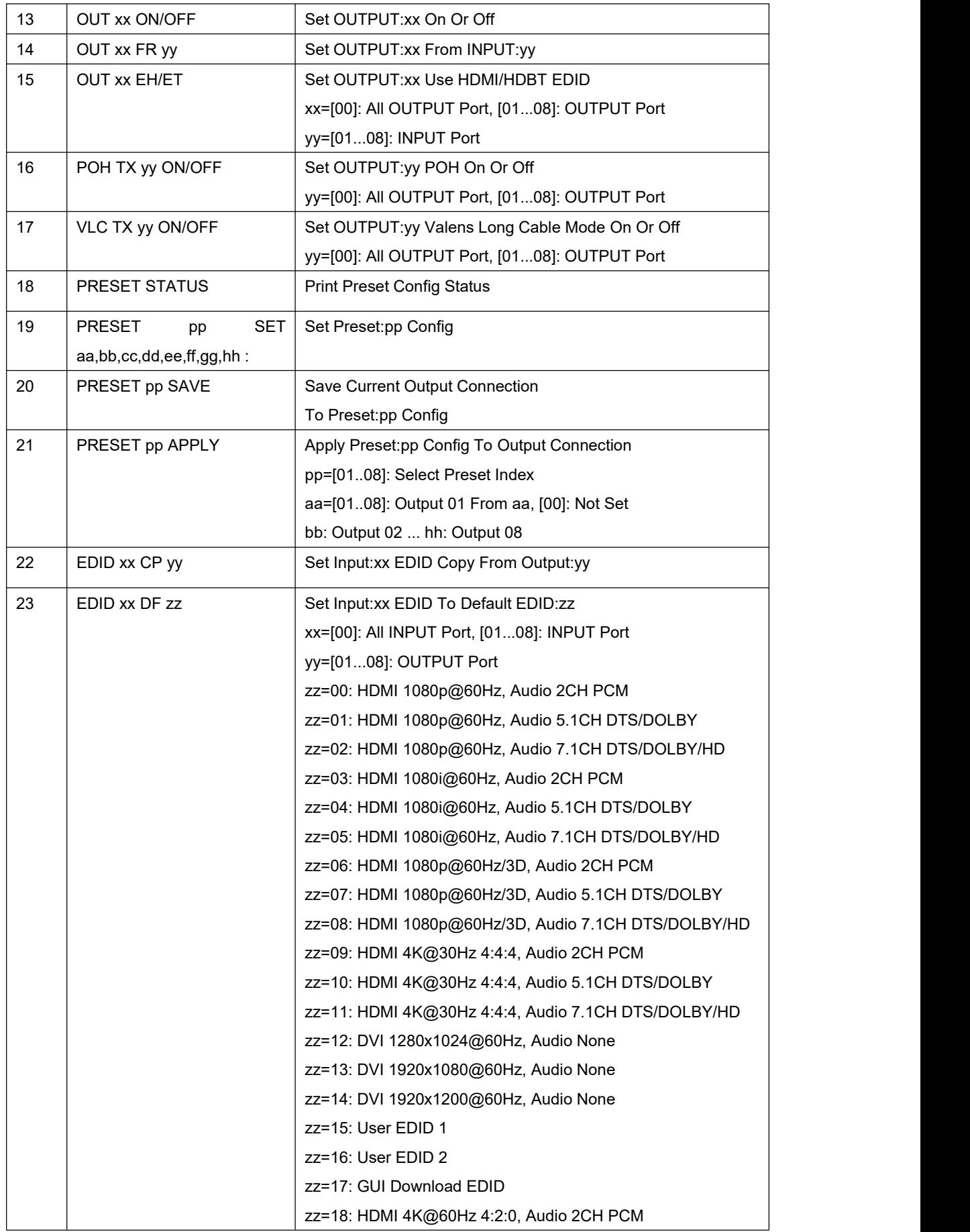

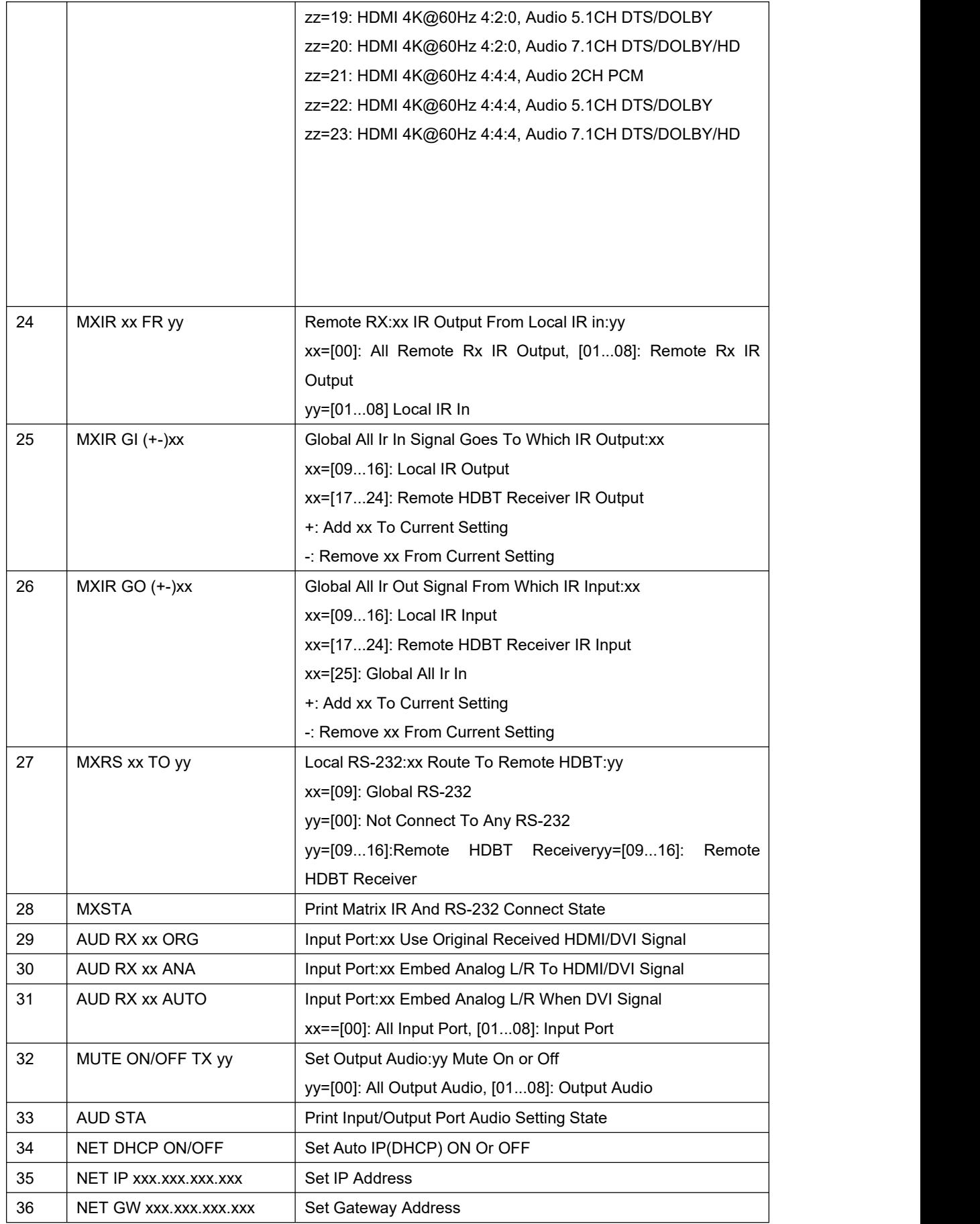

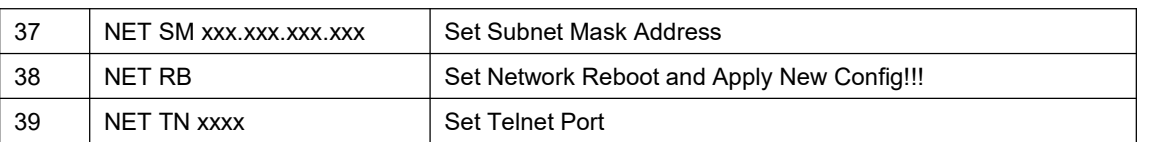

# **GUI Control**

#### **PC System:**

Microsoft Windows Operation System

#### **Installation**

16x16 HDMI Matrix controller is a green software. You just need to copy "16x16 HDMI Matrix Controller vx.x.exe" to the PC which is used to control the Matrix by RS232 COM or TCP to complete installation.

#### **Preparation**

- 1. Connect PC and Matrix by RS232 cable or UTP cable
- 2. Power up Matrix (It will take about 5 seconds to be ready with "Di" beep sound )
- 3. Double click "8x8 HDMI Matrix Controller vx.x.exe" icon to run it

#### **Common information**

General Port Tag | Matrix control | Input/Output setting | IR/RS232 setting | EDID control | Advanced | FW upgrade

Click to select tab page

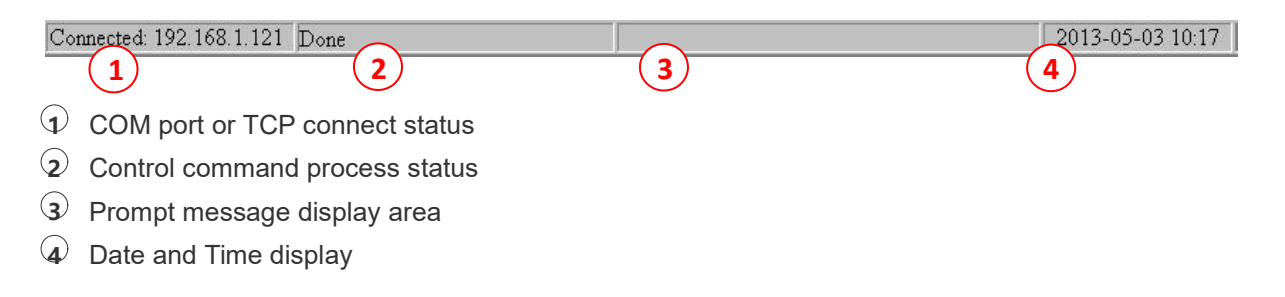

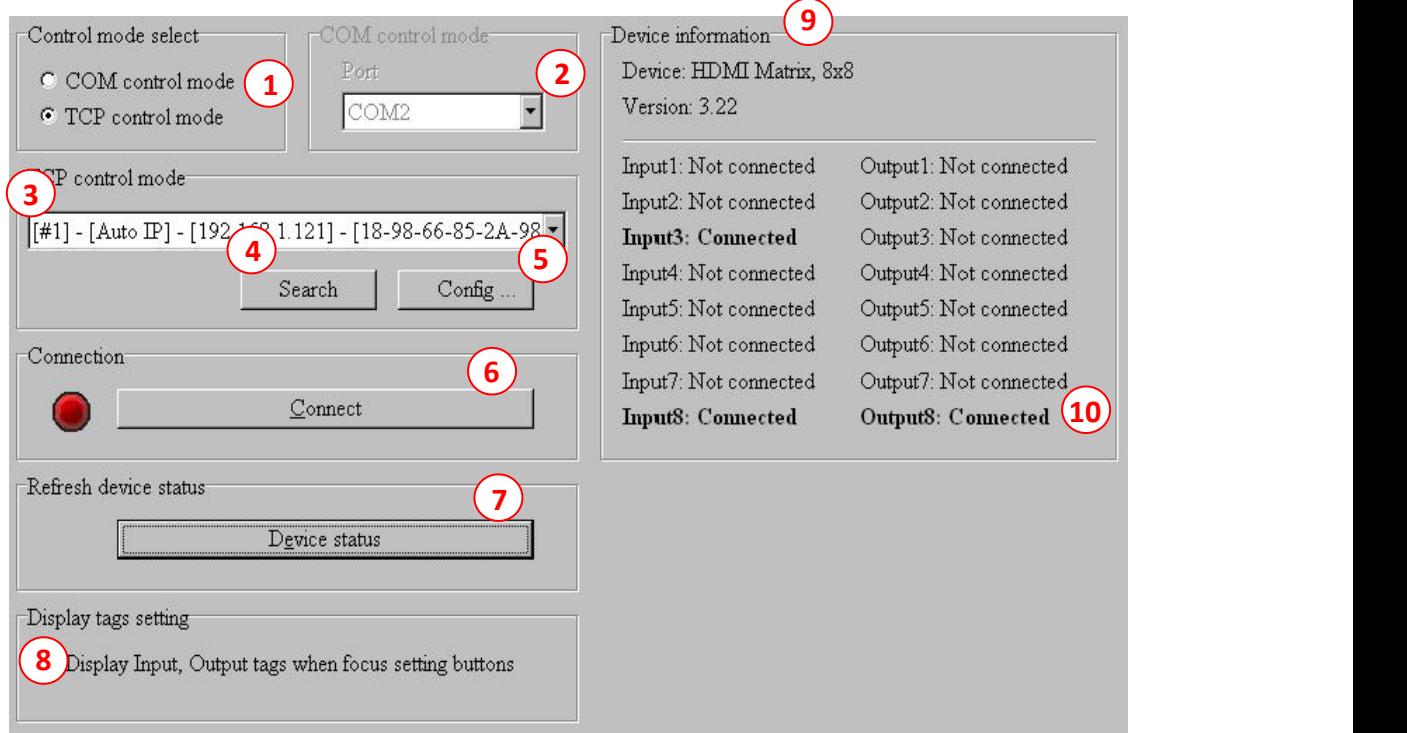

#### **"General" page**

- Select control mode: RS232 COM mode (Auto COM ports detected) or TCP mode
- List detected COM ports
- List all Matrix devices after search operation
- Click to search all Matrix devices that connected in same subnet
- Click to configuration the selected Matrix's TCP control configurations
- Click to connect or disconnect PC and Matrix ( Connection will be established automatically before control commands sending )
- Click to refresh device status: include device information displayed in ⑨ area and Input/output port connection status in **⑩** area.

#### **NOTE:** Tab pages cannot be changed during control command is processing.

- To enable or disable Input/output tags displaying when setting buttons on "Setting"page focused
- Device information display area
- Input/output port connection status

### **Set TCP control configuration**

Click Config button to show TCP configuration window.

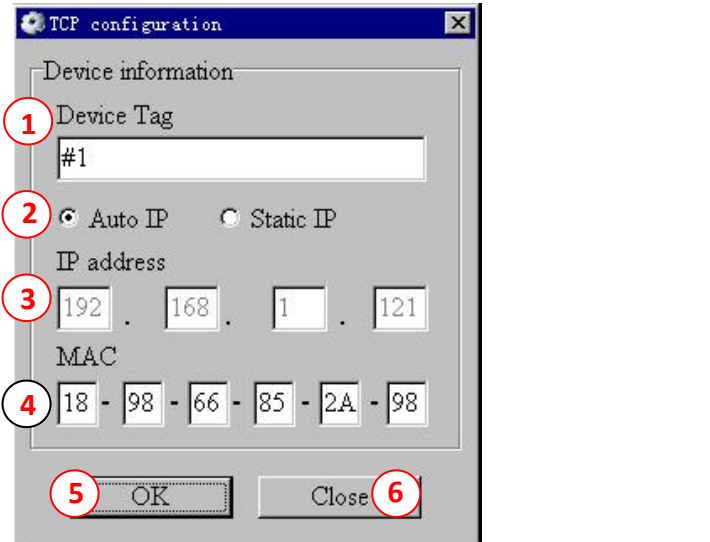

- **1** Set tag to identify Matrix device
- **2** Set IP mode: Subnet should support DHCP protocol when set Auto IP mode, then Matrix device will obtain IP automatically. Otherwise, set Static IP mode and designate a useable IP for Matrix device
- **3** Set IP address, not editable when Auto IP mode selected. Note: The last IP BYTE's range is 2-252.
- **4** Matrix device MAC address
- **5** Click OK to set configuration. If configuration is set OK, Matrix devices will be searched out again
- **6** Click to Close the window and configuration cancelled

#### **"Port Tag" page**

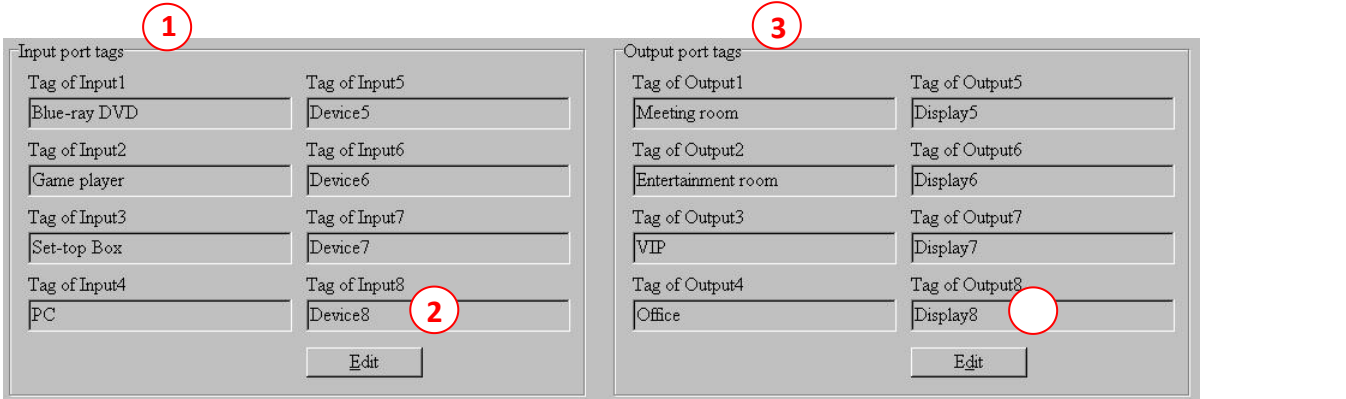

- **1** Input port tags
- **2** Click to edit Input port tags
- **3** Output port tags
- **4** Click to edit Output port tags

#### **NOTE**:

- 1) Edit boxes are read only, click "Edit" button to pop up window to edit the tags.
- 2) One set of Input/output port tags can be set for Matrix device when COM control mode selected.
- 3) Input/output port tags can be set for respective Matrix device according to device's MAC address.

## **Edit Input port tags**

After action of **②**, edit form will pop-up as below:

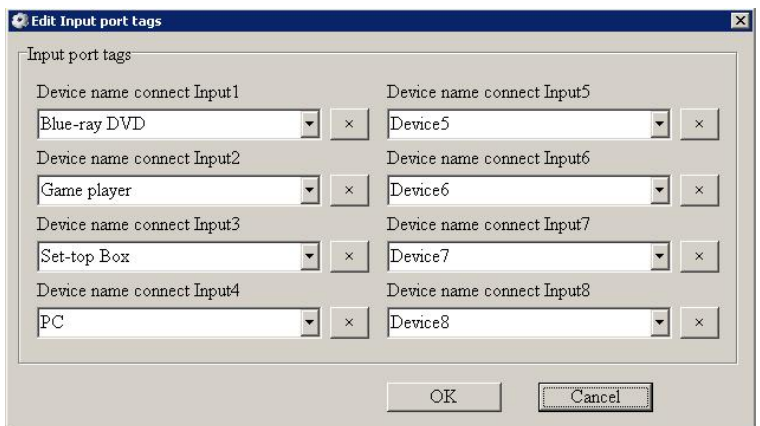

Define tags for respective Input port, then devices connect the Input ports can be easily remembered.

Click buttons with "x" caption to delete tag which is no use any more, if tag is still used by any other Input port, delete action will be discarded.

### **Edit Output port tags**

After action of **④**, edit form will pop-up as below:

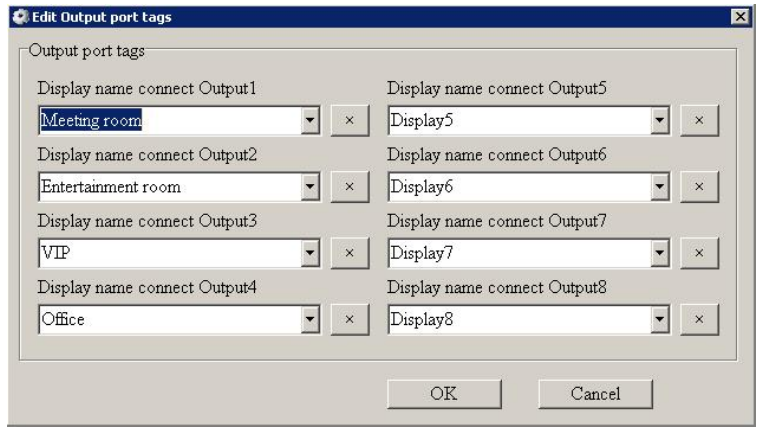

Define tags for respective Output port, then displays connect the Output ports can be easily remembered.

Click buttons with "x" caption to delete tag which is no use any more, if tag is still used by any other Output port, delete action will be discarded.

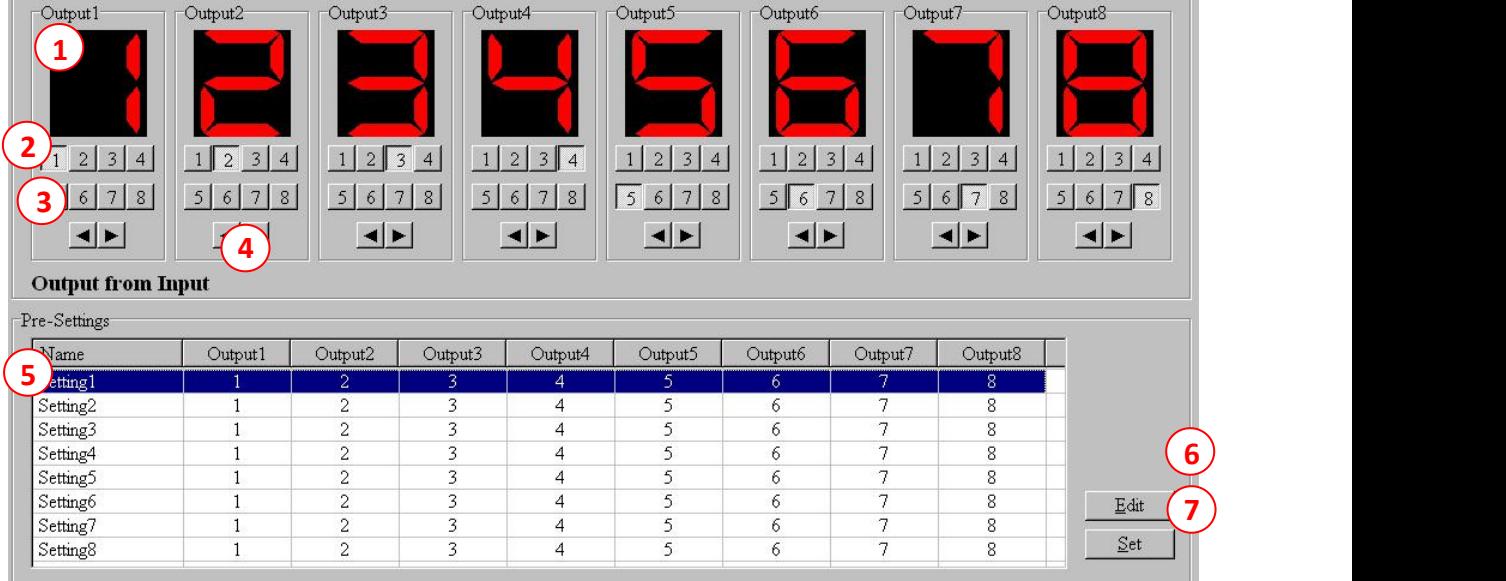

#### **"Setting" page**

- 1 LED which displays Input number for respective Output port
- 2 Click to select Input port for respective Output port
- 3 Click to select previous or next Input port for respective Output port
- 4 Display Output from Input with tag information when mouse moves over ② buttons
- 5 Pre-Setting items: Default is Port to Port
- 6 Click to edit selected pre-setting item
- 7 Set selected pre-setting item to Matrix

**NOTE**: When Change to this "Setting" page, software will try to refresh source selection status of Output port.

#### **Pop-up tag messages**

When "Display Input, Output tags when focus setting buttons" checkbox on "General" page is checked and Input/output port tag has been defined, tag messages will pop up like as:

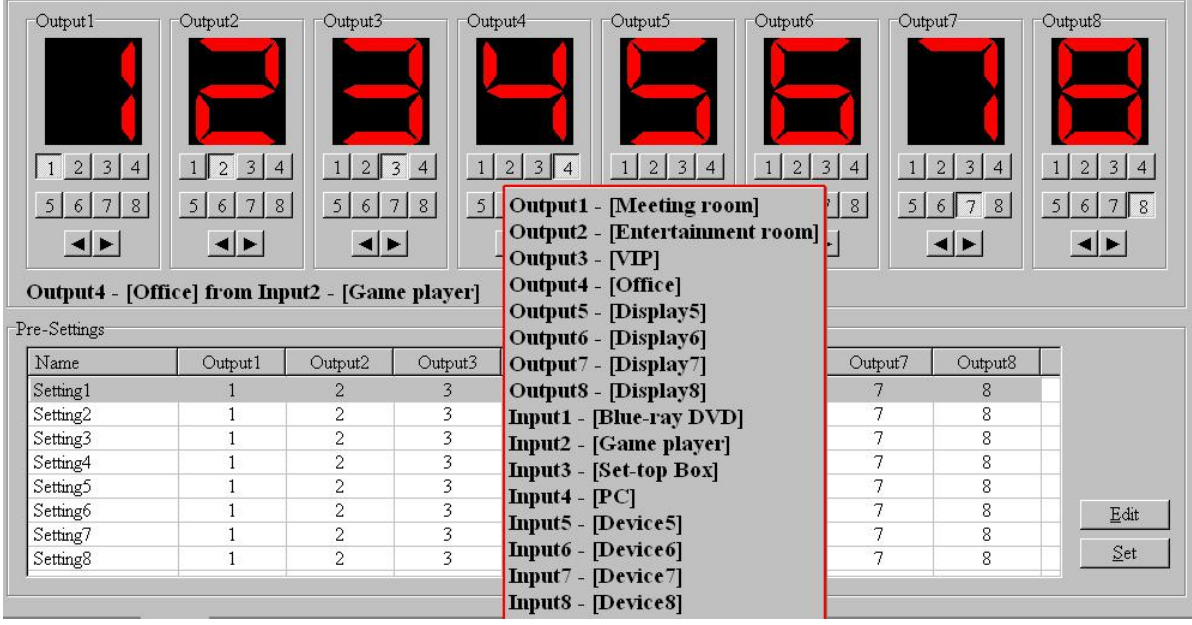

## **Pop-up Menu**

When mouse moves over **②** setting buttons, and click mouse right button, menu will pop up

like as:

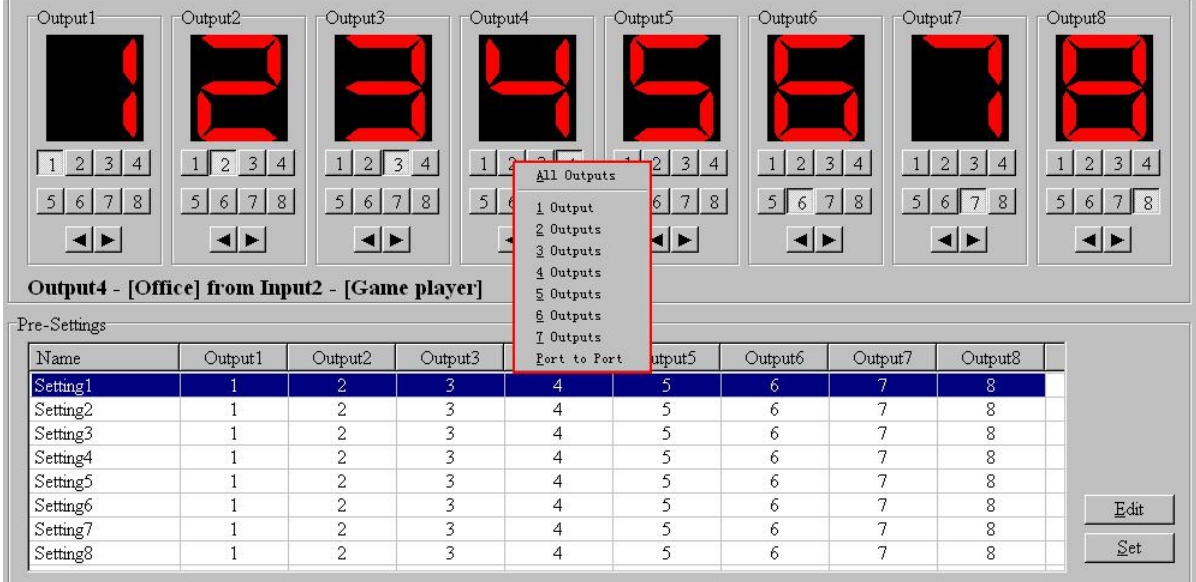

All Outputs: All Outputs from same Input

"1 Output" to "7 Outputs": Set current Output (where mouse right clicked) and the next x-1 ( x range is from 1 to 7, set total x Outputs at the same time ) Output(s) from same Input

Port to Port: Output1 from Input1, Output2 from Input2, Output3 from Input3, etc.

# **Edit selected pre-setting item**

After action of **⑥**, edit form will pop-up as below:

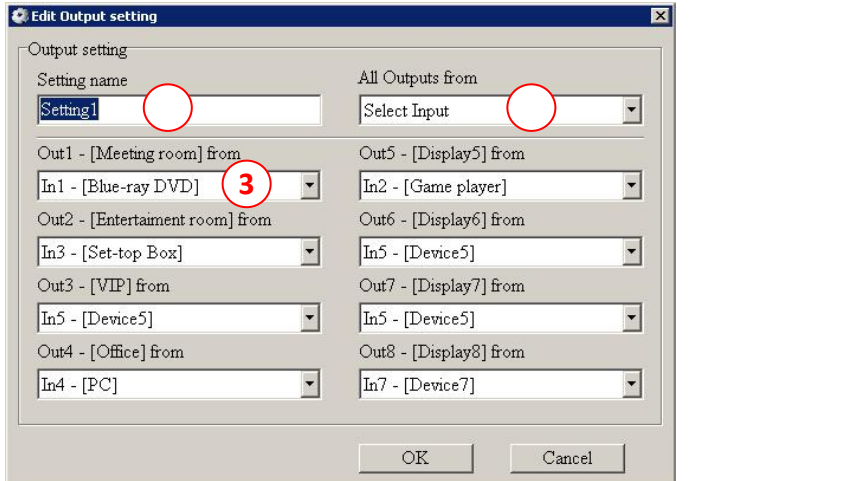

- **1** Pre-Setting name
- **2** Set all Output ports from same Input
- **3** Select Input for respective Output

# **"EDID control"page**

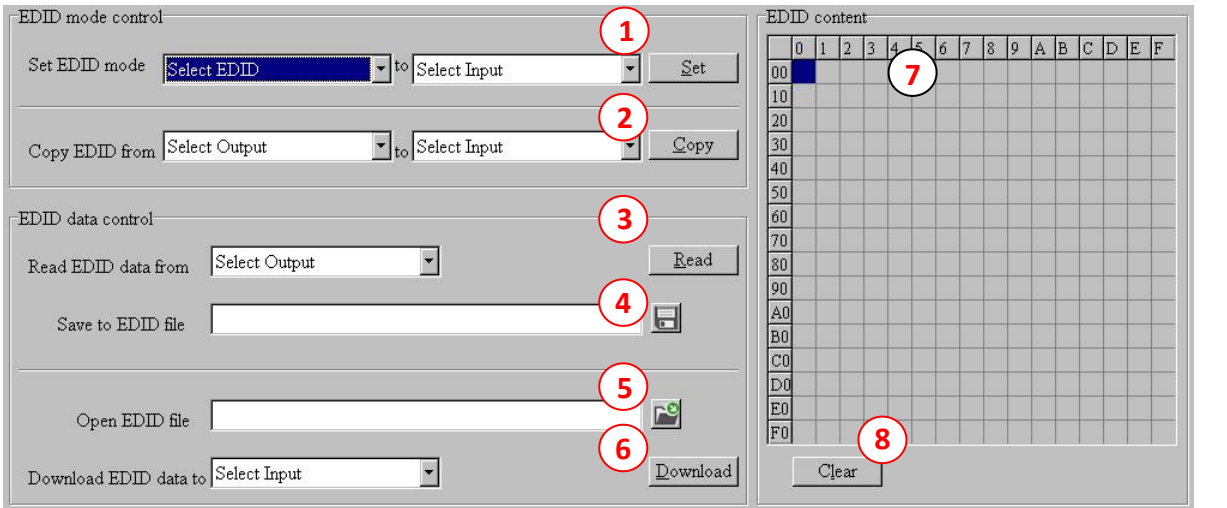

**1** Set EDID mode for selected Input port or All Input ports, click "Set" button to complete action.

**NOTE**: When set User1/User2 EDID mode, should Download EDID content to User1 Memory/User2 Memory first. User1/User2 default EDID content is 1080p, Stereo Audio 2.0.

- **2** Copy EDID from Output port to selected Input port or All Input ports, click "Copy" button to complete action.
- **3** Read EDID content from Output port and display in grid, click "Read" button to complete action.
- **4** Save EDID content which displayed in grid to binary file (file extension is ".bin")
- **5** Open EDID binary file and display in grid
- **6** Download EDID content which displayed in grid to selected Input port or All Input ports, click "Download" button to complete action. When User1 Memory/User2 Memory selected, download EDID content to respective memory then User1/User2 EDID mode can be set.
- **7** EDID content displaying grid

**NOTE**: EDID content displayed in grid is read only.

**8** Click to clear EDID content displayed in grid

## **"IR Configuration" page**

IR control enable/disable setting

 $\nabla$  Enable IR control

To enable or disable IR control function. When box checked, IR control function enabled, otherwise, IR control function disabled. This setting is not memorized. IR control function is always enabled after power up.

## **"FW upgrade" page**

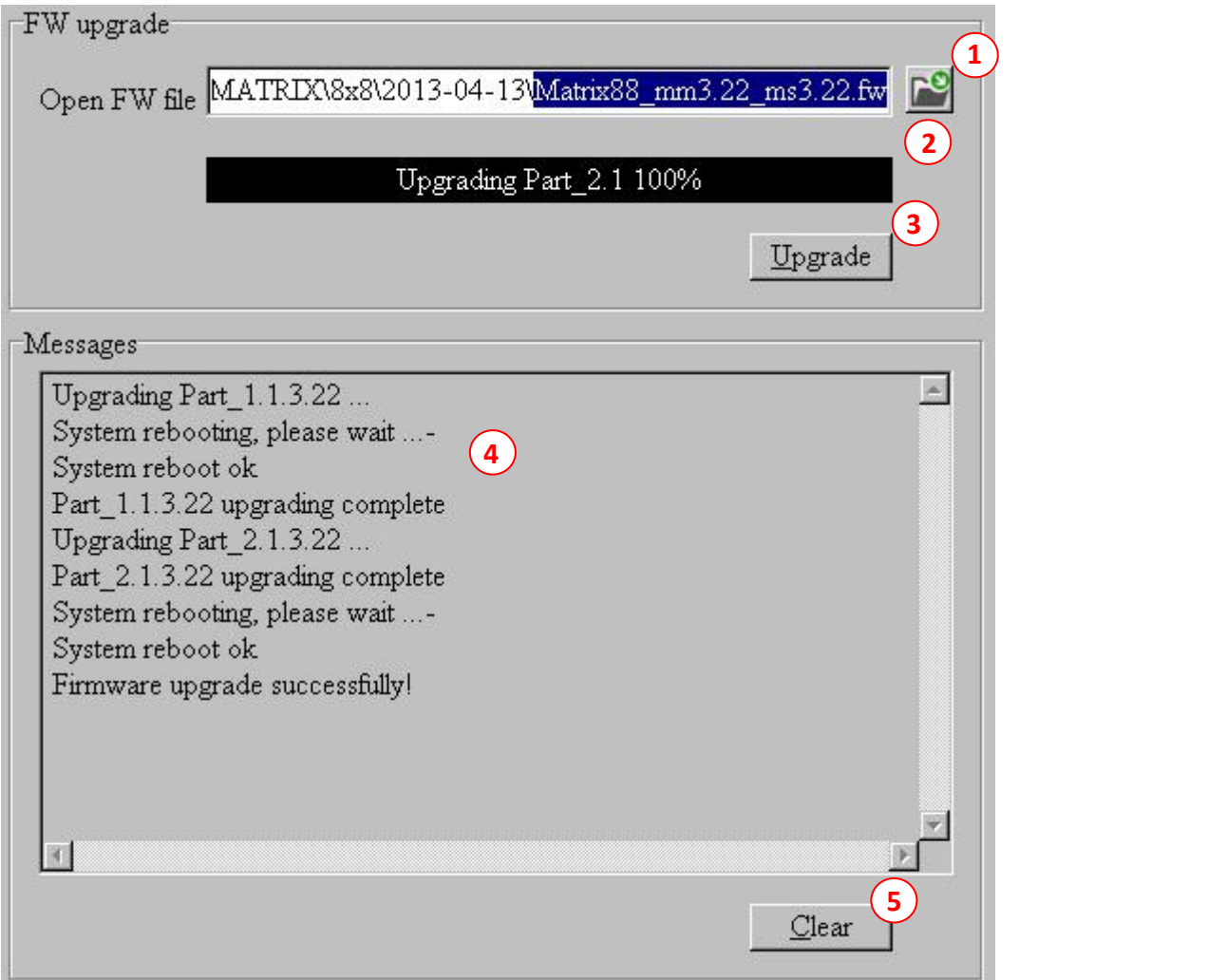

- **1** Click to open firmware file (file extension is ".fw").
- **2** Firmware upgrade progress bar
- **3** Click the button to upgrade firmware.
- **4** Firmware upgrading messages display
- **5** Click to clear the messages displayed in the memo box.

**NOTE:** If failure occurs during upgrading firmware process, the following steps SHOULD be done sequentially to establish next upgrading procedure:

- 1) Power down the Matrix
- 2) Close the 8x8 HDMI Matrix Controller
- 3) Re-power up the Matrix, then wait for 10 seconds to ensure the Matrix is ready
- 4) Run 8x8 HDMI Matrix Controller, open firmware file and upgrade again

#### **Set Video Input Source**

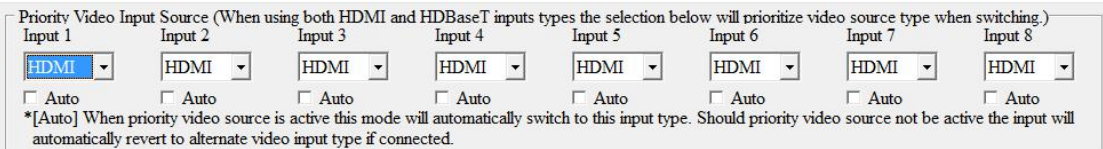

Each input can be from HDMI or HDBaseT chosen via the pop-up menu under each Input port.

- 1) Choose HDMI, then the HDMI inputwill be enabled; the HDBT input will be disabled.
- 2) Choose HDBT, then the HDBT input will be enabled; the HDMI input will be disabled.
- 3) Choose Auto, the input will auto-scan the inputs between HDMI and HDBT. For example, if Input 1 chooses HDBT and Auto, the input 1 will auto-scan from HDBT to HDMI, if the HDBT input has signal detected, input will stay to HDBT input, if not, it will scan the HDMI input and stay there when signal detected.

#### **Set Audio Source for Input**

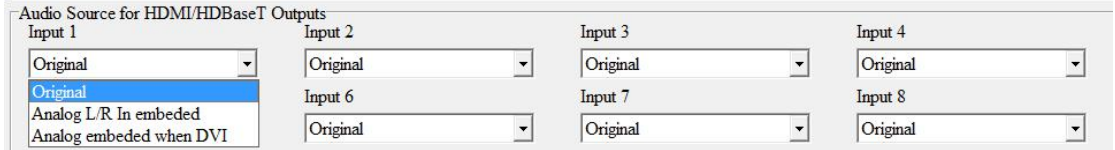

Each input audio source can be from the original HDMI/HDBT input, analog L/R embedded or Analog embedded when DVI.

- 1) Choose original, the audio will be from the HDMI/HDBT input.
- 2) Choose Analog L/R In embedded, the local L/R In will remove the original audio from the
- HDMI/HDBT input and be embedded.<br>3) Choose Analog embedded when DVI, when DVI signal is detected, it will embed the L/R In.

**Note:** Only PCM audio can be converted to analog audio output.

#### **Remote HDBT Receiver IR Output Control**

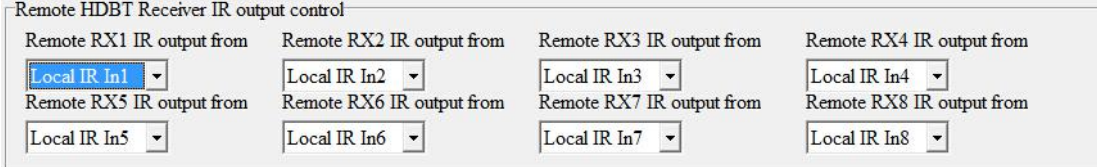

It provides the flexibility to the IR path from local IR in to the IR output of each Remote HDBT receiver. The default setting will be each local IR in to the IR output of corresponding remote

HDBT receiver. For example: Local IR in 1 to IR output of remote HDBT receiver 1 and local IR in 8 to IR output of remote HDBT receiver 8.

#### **Global All IR In**

Global All IR In goes to Remote HDBT Transmitter(x) IR output  $\nabla$  1  $\nabla$  2  $\nabla$  3  $\nabla$  4  $\nabla$  5  $\nabla$  6  $\nabla$  7  $\nabla$  8  $\nabla$  All Local IR  $Out(x)$  $\nabla$  1  $\nabla$  2  $\nabla$  3  $\nabla$  4  $\nabla$  5  $\nabla$  6  $\nabla$  7  $\nabla$  8  $\nabla$  All Remote HDBT Receiver(x) IR output  $\nabla$  1  $\nabla$  2  $\nabla$  3  $\nabla$  4  $\nabla$  5  $\nabla$  6  $\nabla$  7  $\nabla$  8  $\nabla$  All

Global All IR In can be set flexibly to any specific IR output or all of the IR outputs.

#### **Global All IR Out**

```
Global All IR Out comes from
Remote HDBT Transmitter(x) IR input
 \nabla 1 \quad \nabla 2 \quad \nabla 3 \quad \nabla 4 \quad \nabla 5 \quad \nabla 6 \quad \nabla 7 \quad \nabla 8 \quad \nabla \text{ All}Local IR In(x)\nabla 1 \quad \nabla 2 \quad \nabla 3 \quad \nabla 4 \quad \nabla 5 \quad \nabla 6 \quad \nabla 7 \quad \nabla 8 \quad \nabla \text{ All}Remote HDBT Receiver(x) IR input
 \nabla 1 \nabla 2 \nabla 3 \nabla 4 \nabla 5 \nabla 6 \nabla 7 \nabla 8 \nabla All
```
Global All IR Out can be set flexibly from any specific IR output or all of the IR inputs.

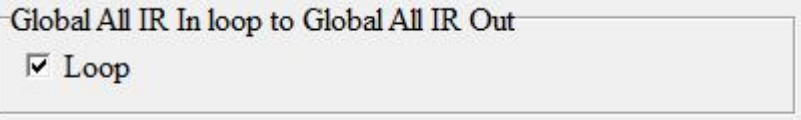

Global All IR In can be set to loop to Global All IR Out.

#### **Global RS-232 Route**

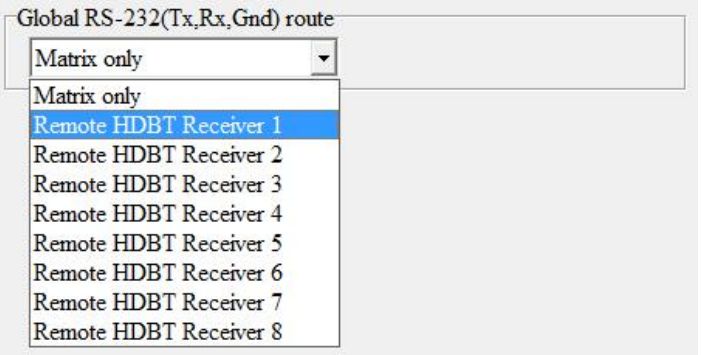

Global RS232 can be flexibly set to any of the RS232 port, whether remote receiver side or the local side.

## **Web GUI**

#### **How to enter Web GUI**

Type in IP address "192.168.0.200" in web browser to enter the Web GUI. First login will enter the default Guest account, in which you can only check limited system info and perform simple source switching.

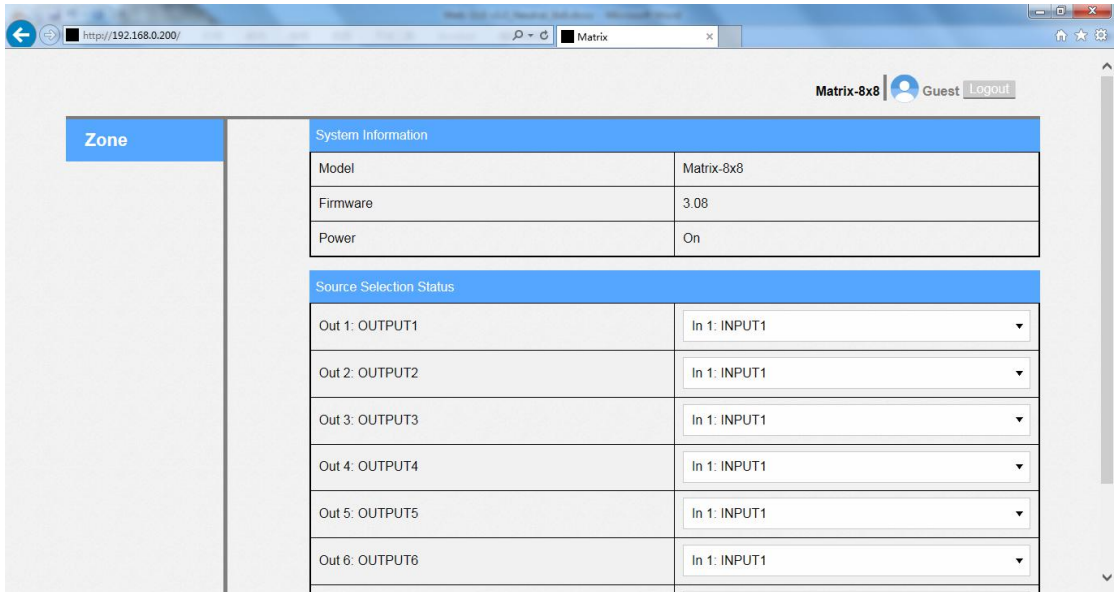

#### **Admin account**

Logout the guest account and longin admin account for full access.

Account Name: admin Password: 1234

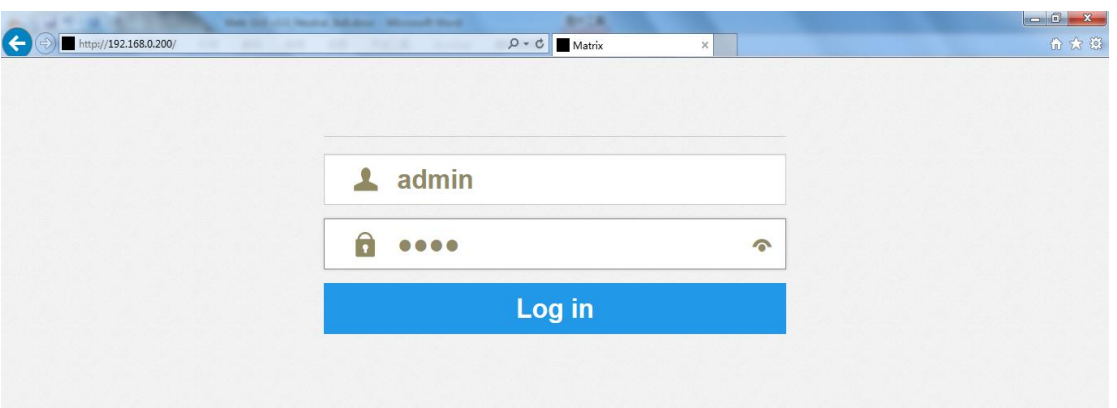

## **Zone Page**

Same as Guest account interface

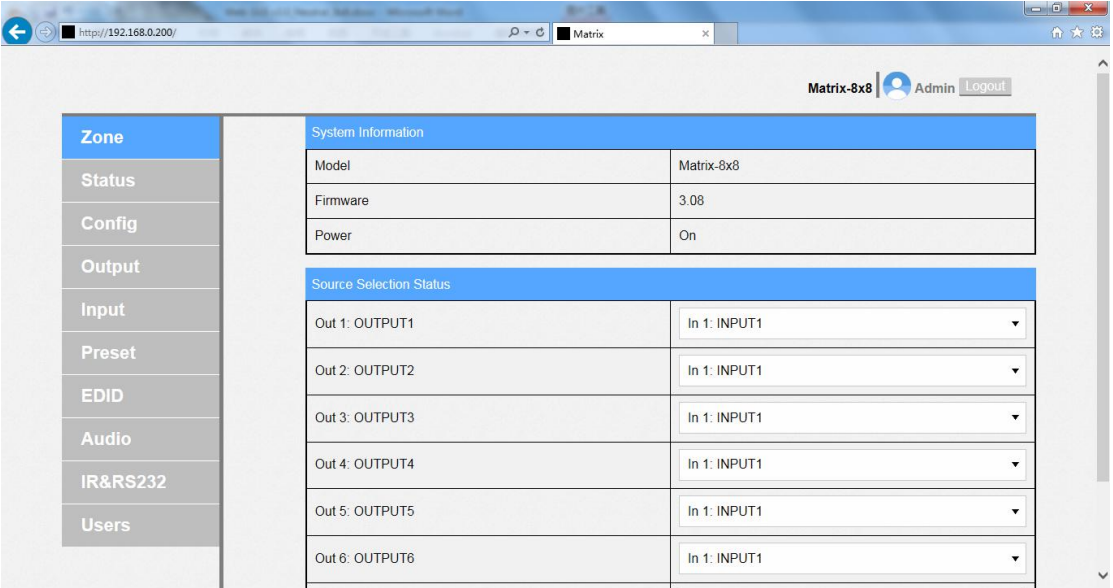

## **Status Page**

System info and Web UI info including Model Number, Firmware Version, Power Status, IP status, IP address, Gateway, Subnet Mask, MAC Address and UI Version. You can turn ON/OFF the matrix thru click the power icon on the bottom.

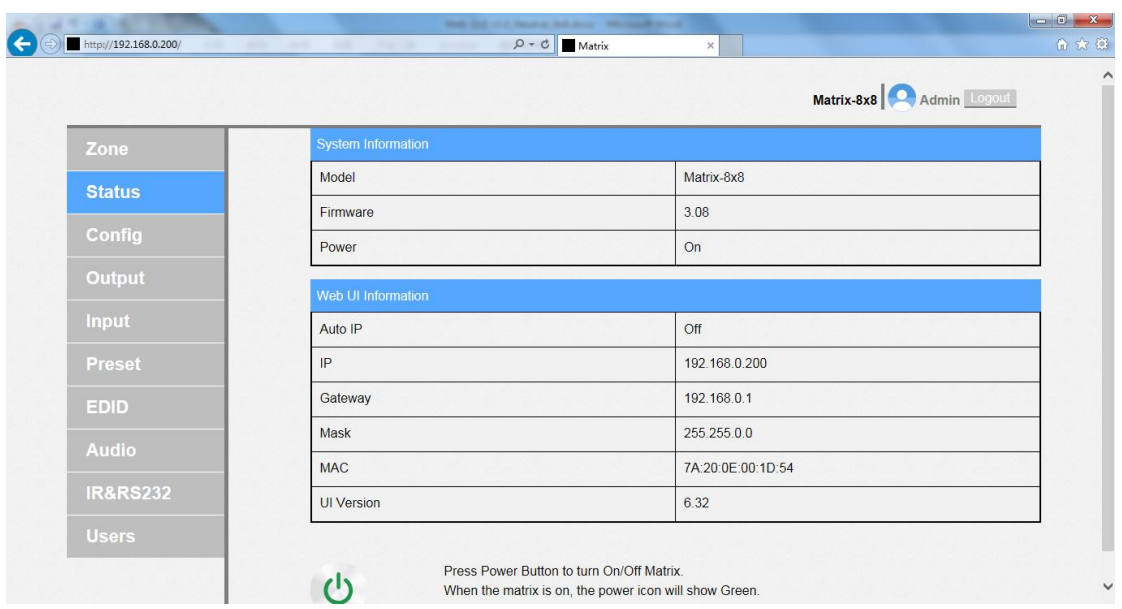

# **Config Page**

You can set DHCP, IP Address, Gateway and Subnet Mask, you can aslo custom name for the Inputs (such as Sky STB, SONY DVD, SAMSUNG DVD, etc) and Outputs (such Room 1, Room 2, Room 3, etc.)

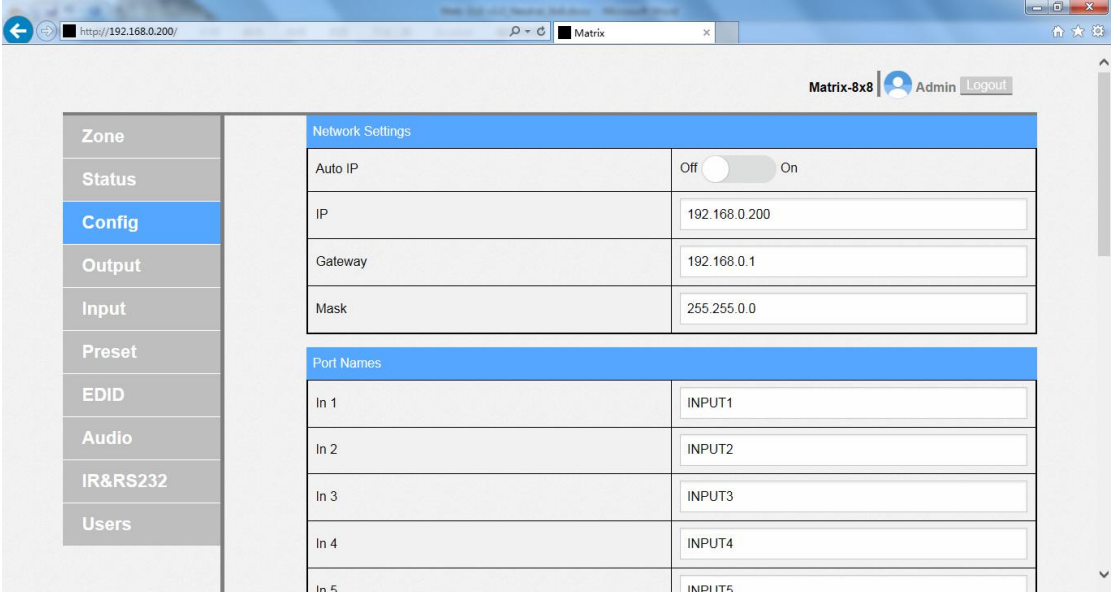

# **Output Page**

You can select Input for each Output, enable/disable each Ouput and set priority for HDMI/HDBaseT. This page also shows the connect status for HDMI/HDBaseT ports.

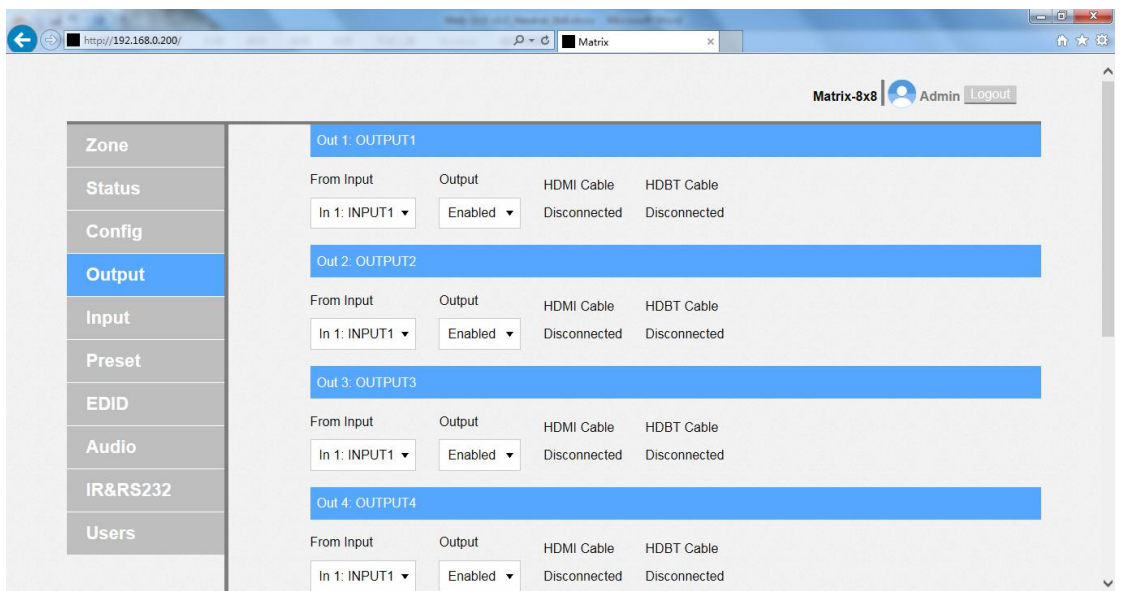

#### **Input Page**

You can set the Input Source priority (Force HDMI, Force HDBT, Auto HDMI or Auto HDBT), check the current input source and check the HDMI/HDBT connect status.

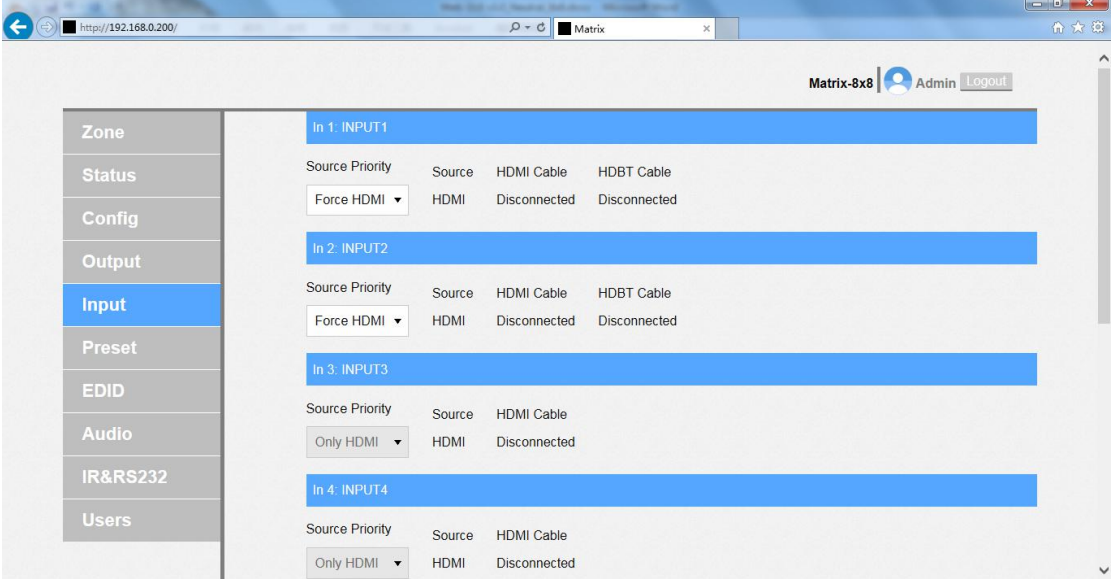

#### **Preset Page**

There're several preset input/output settings for you to choose.

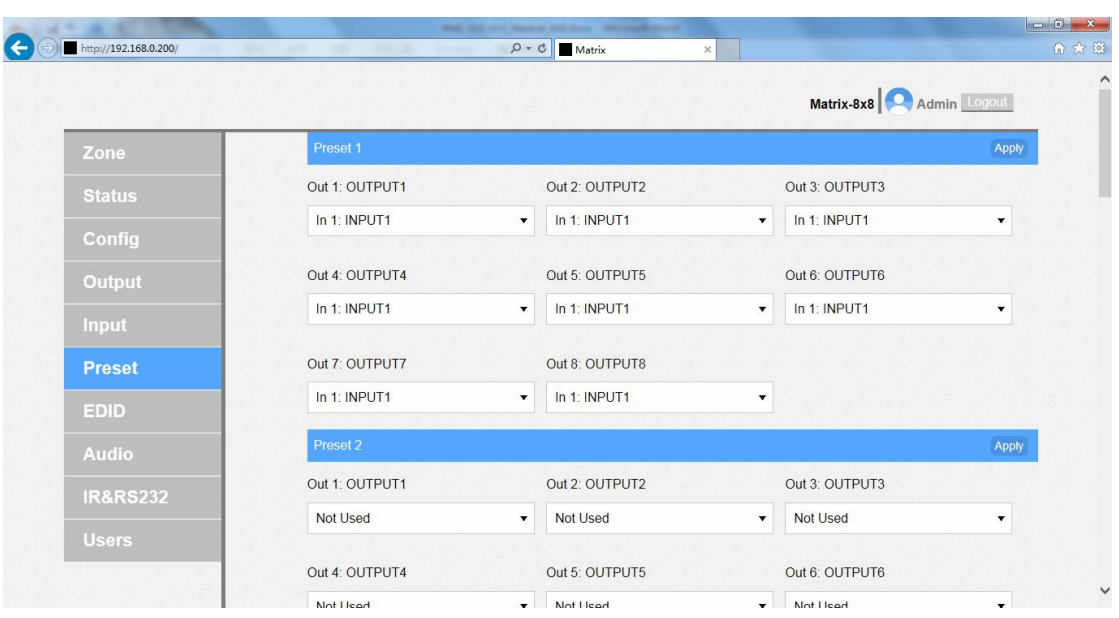

## **EDID Page**

You can select build-in EDID patterns for each input, and select EDID priority for HDMI/HDBT.

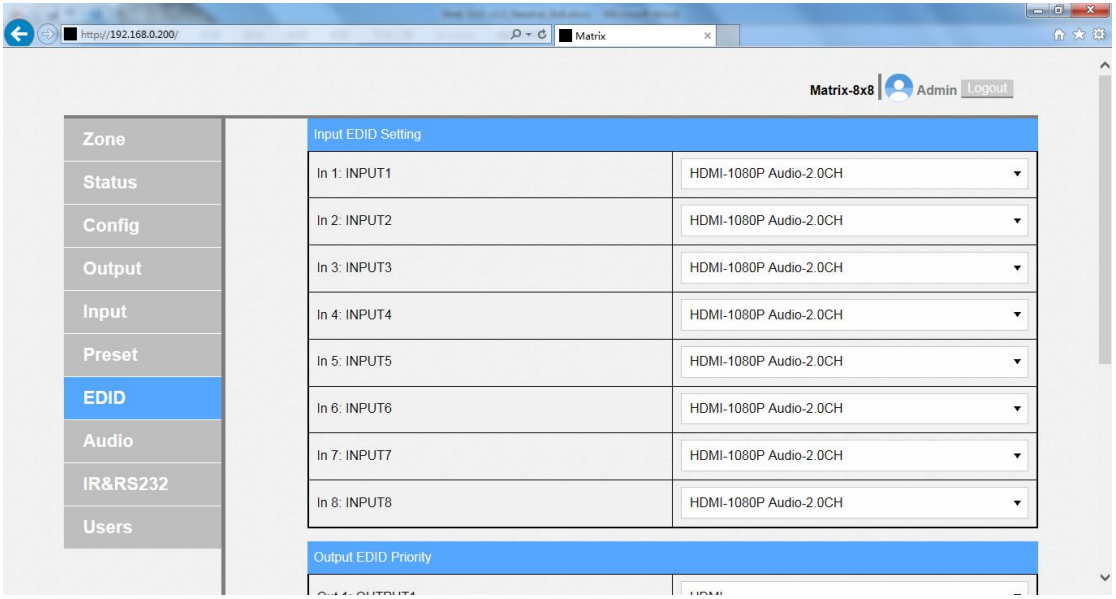

# **Audio Page**

You can select audio source for each output, set audio delay values, and control audio volume.

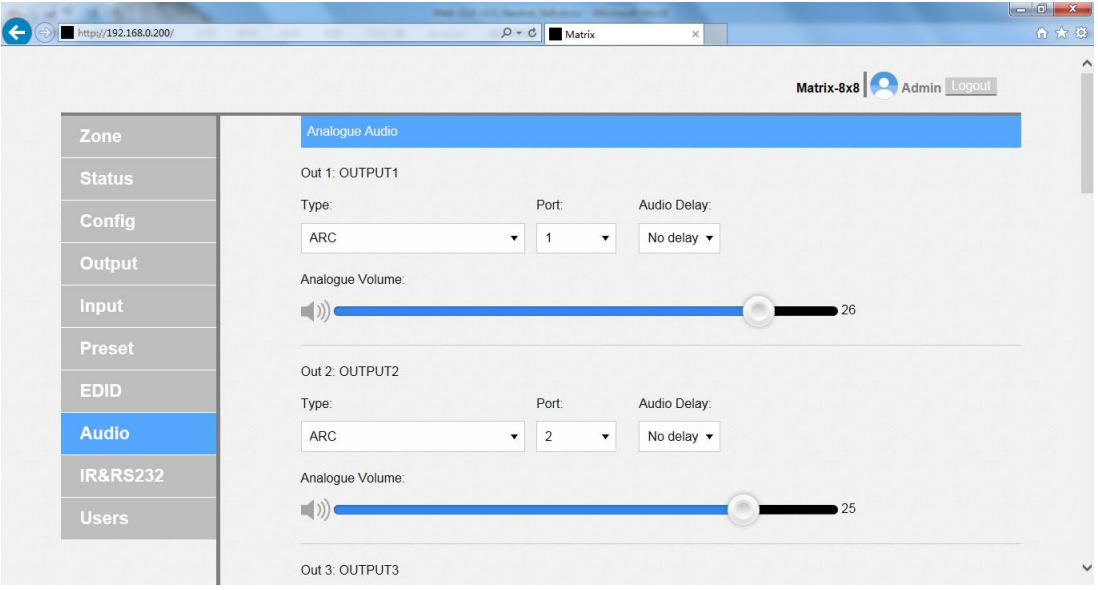

### **IR&RS232 Page**

You can set routing path for IR & RS232.

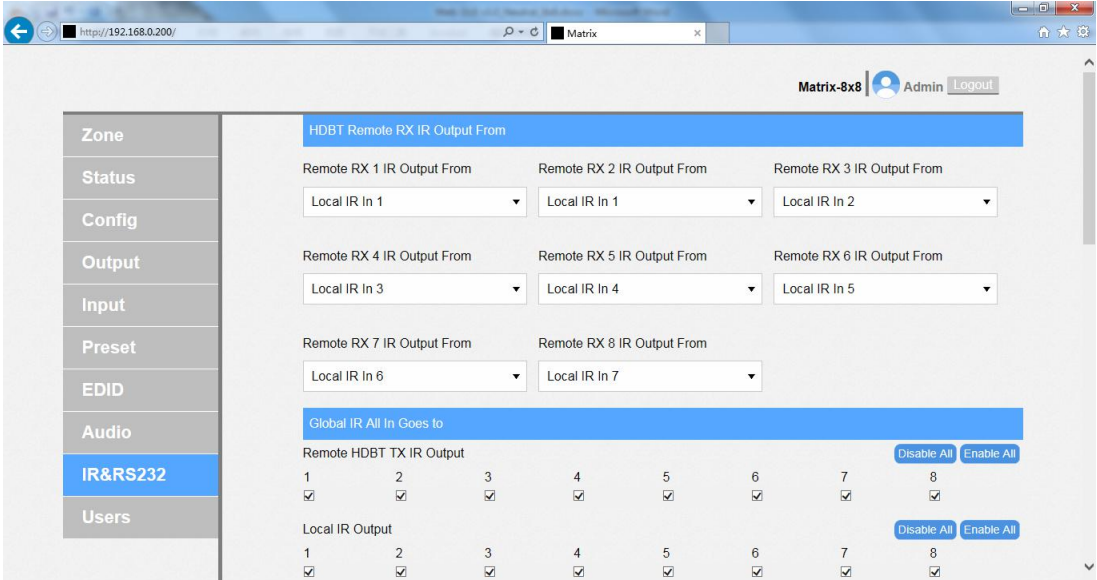

## **Users Page**

You can creat, edit and remove account. PS: Admin account can't be deleted.

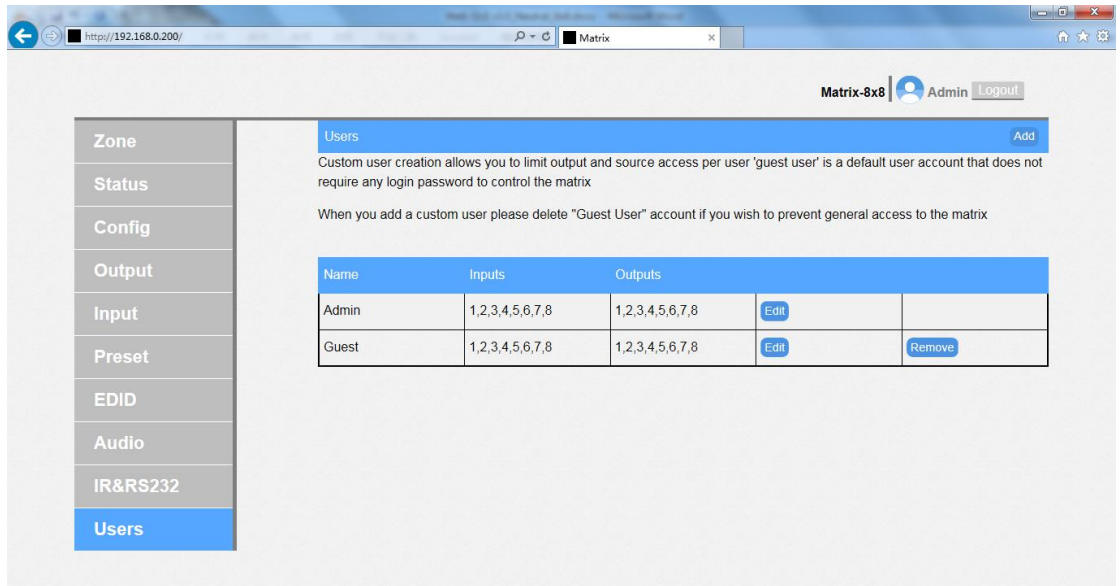

#### **Custom Account**

Example for create Custom Account – Gordon\_Gong

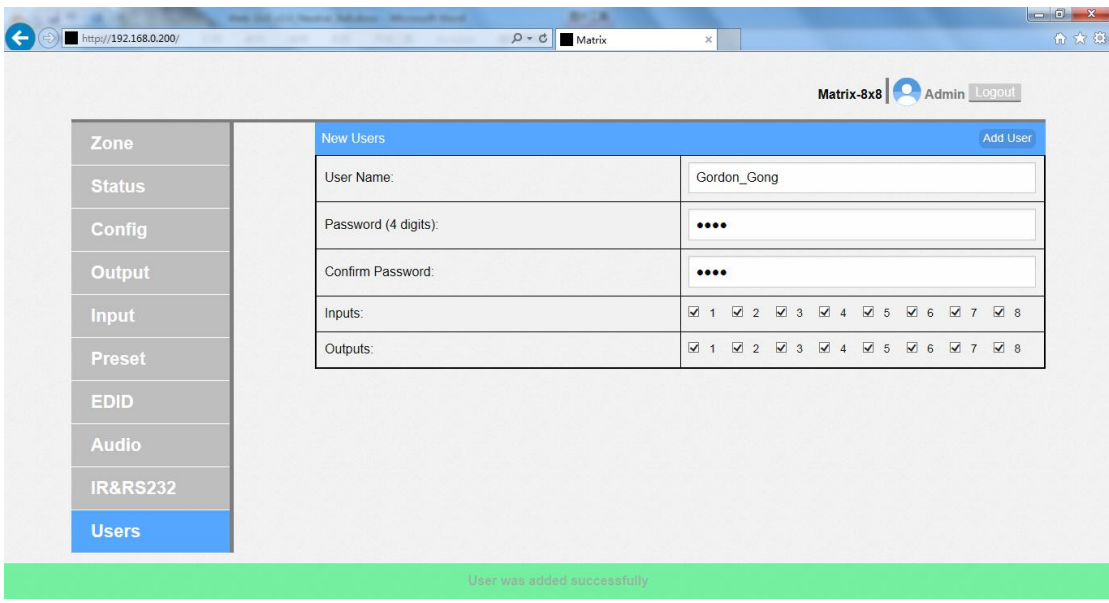

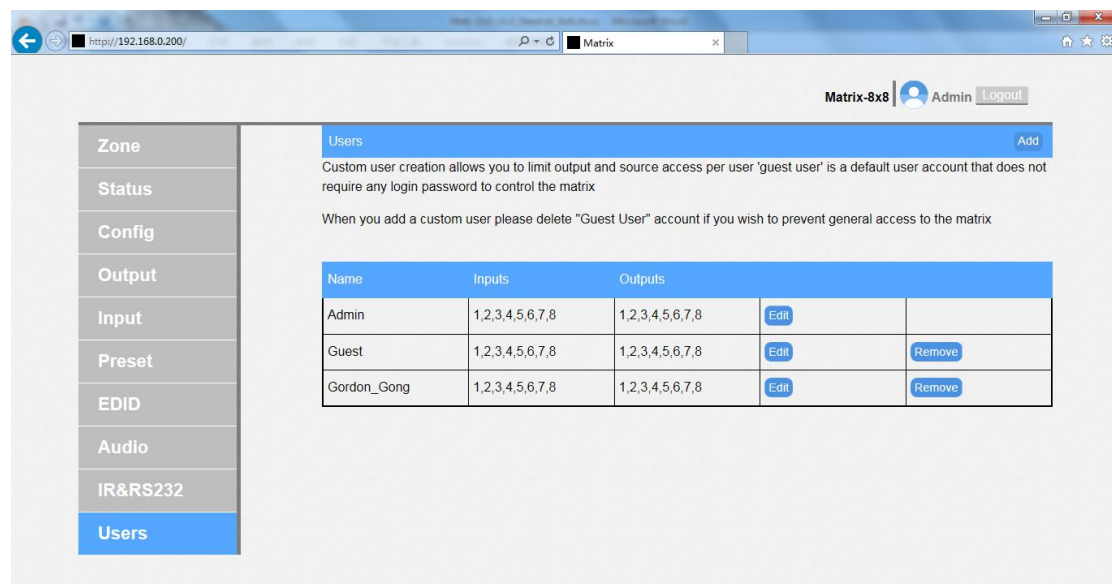